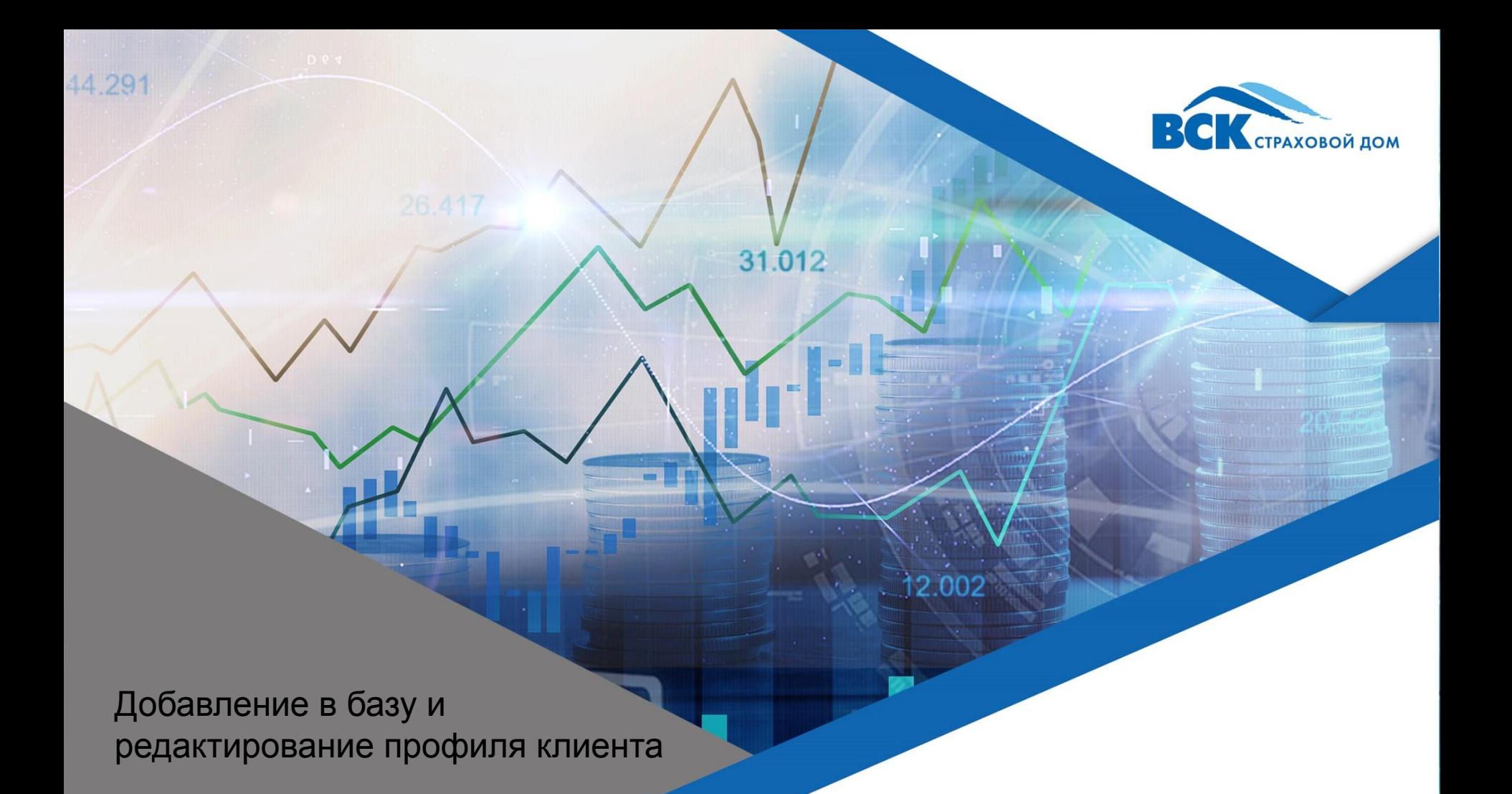

### **База клиентов**

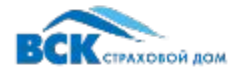

**База клиентов –** это список потенциальных и действующих клиентов агента, с которыми агент работает в ЛКА. Добавление клиента в базу обязательно. Она не связана с базами контрагентов в B2B и WebAuto, то есть, в ней автоматически не появляются клиенты агента, с которыми он работал в B2B и WebAuto.

#### **Возможные действия в разделе «База клиентов»**

- Добавление без подтверждения контактного телефона клиента через запрос смс-кода (оформление полисов таким клиентам будет доступно с 27.11.2020) .
- 2. Добавление с подтверждения контактного телефона клиента через запрос смс-кода. Это наиболее предпочтительный способ. В этом случае, после продажи полиса:
	- 1. Агент привязывает к себе клиента.
	- 2. Клиент получает личный кабинет в интернет-магазине ВСК, возможность покупать полисы и другие сервисы, в том числе удаленное урегулирование.
	- 3. Агент получает КВ за полисы купленные клиентом самостоятельно в личном кабинете, а также видит и может продолжить его расчеты по полисам КАСКО и ОСАГО.
- 3. Редактирование профиля клиента.
- 4. Удаление потенциального клиента из базы (клиента, которому не продан полис в ЛКА).

#### **Ограничения и особенности**

- 1. Потенциальный клиент может быть добавлен в базу любого количества агентов.
- 2. После продажи полиса в ЛКА, агент привязывает клиента к себе и у остальных агентов этот клиент становится недоступен в ЛКА для оформления полисов и редактирования профиля.
- 3. Блокировка работы с клиентом другими агентами ограничена только ЛКА. оформить полис в другой системе агент сможет.

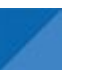

# **Добавление в базу клиентов**

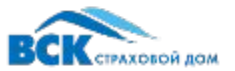

- 1. Зайдите в Базу клиентов.
- 2. Нажмите на кнопку «Добавить клиента».
- 3. Заполните обязательные поля, отмеченные «звездочкой». Необязательные поля заполняются по желанию.
- 4. Для добавления с телефоном, проставьте «галочку» в соответствующем поле, укажите телефон, нажмите «подтвердить и укажите смс-код, который придет клиенту.
- 5. Нажмите «Сохранить»

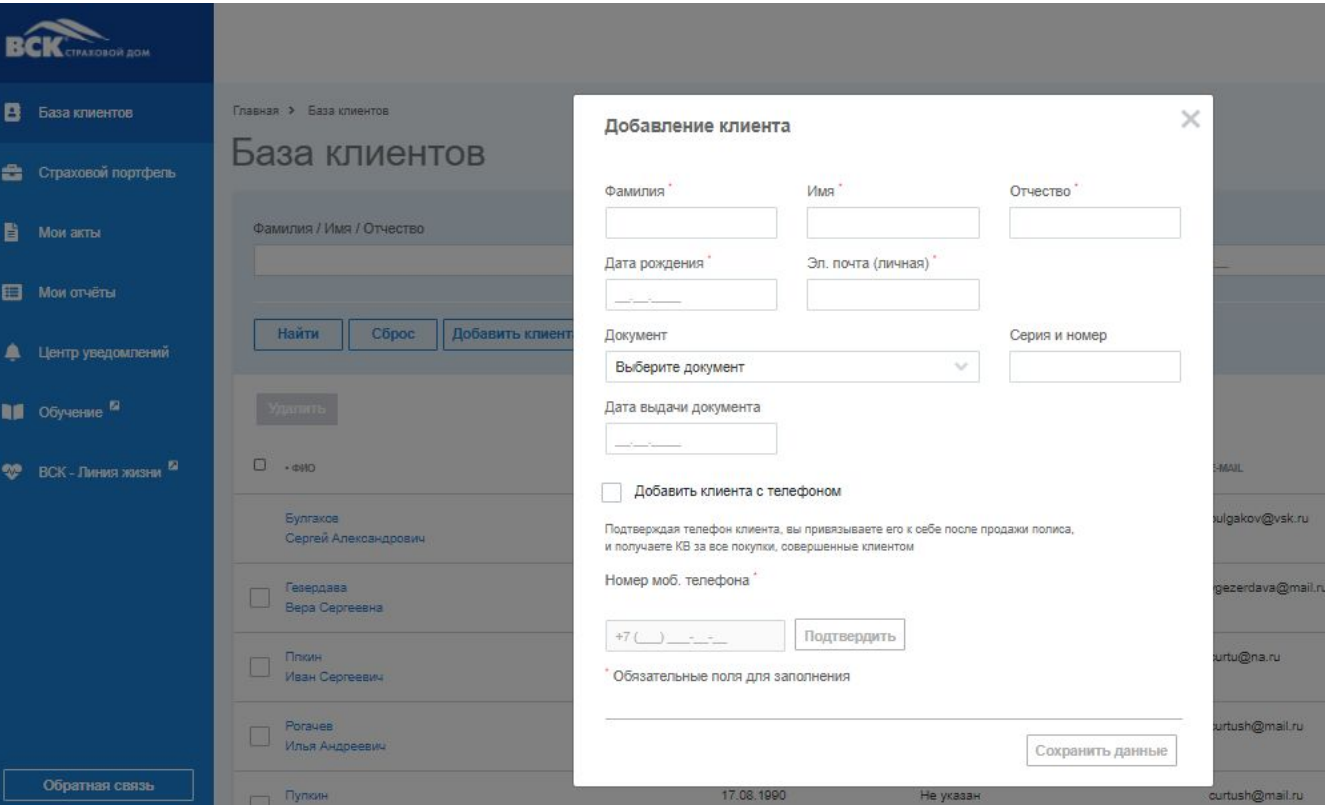

### **Редактирование профиля клиента**

- 1. Зайдите в Базу клиентов.
- 2. Нажмите на ФИО клиента.
- 3. Нажмите «Редактировать»
- Ппкин Иван Сергеевич  $\times$ 34 года: 23.01.1986 г. р. • Редактировать + В Оформить моб. тел.: КОММЕНТАРИЙ
- Редактирование профиля клиента Фамилия Имя \* Отчество Иван Сергеевич Плкин Дата рождения Эл, почта (личная) 23.01.1986 curtu@na.ru Документ Серия и номер Выберите документ  $\omega$ Дата выдачи документа Добавить клиента с телефоном Подтверждая телефон клиента, вы привязываете его к себе после продажи полиса. и получаете КВ за все покупки, совершенные клиентом Номер моб. телефона  $+7()$   $-2$ Подтвердить Обязательные поля для заполнения Сохранить данные
- 4. Отредактируйте информацию.
- 5. Нажмите «Сохранить данные»

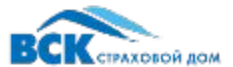

## **Удаление потенциального клиента**

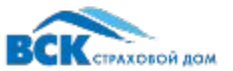

- 1. Зайдите в Базу клиентов.
- 2. Выберите клиента «галочкой» слева от ФИО.
- 3. Нажмите «Удалить».
- 4. Подтвердите удаление в открывшемся окне.

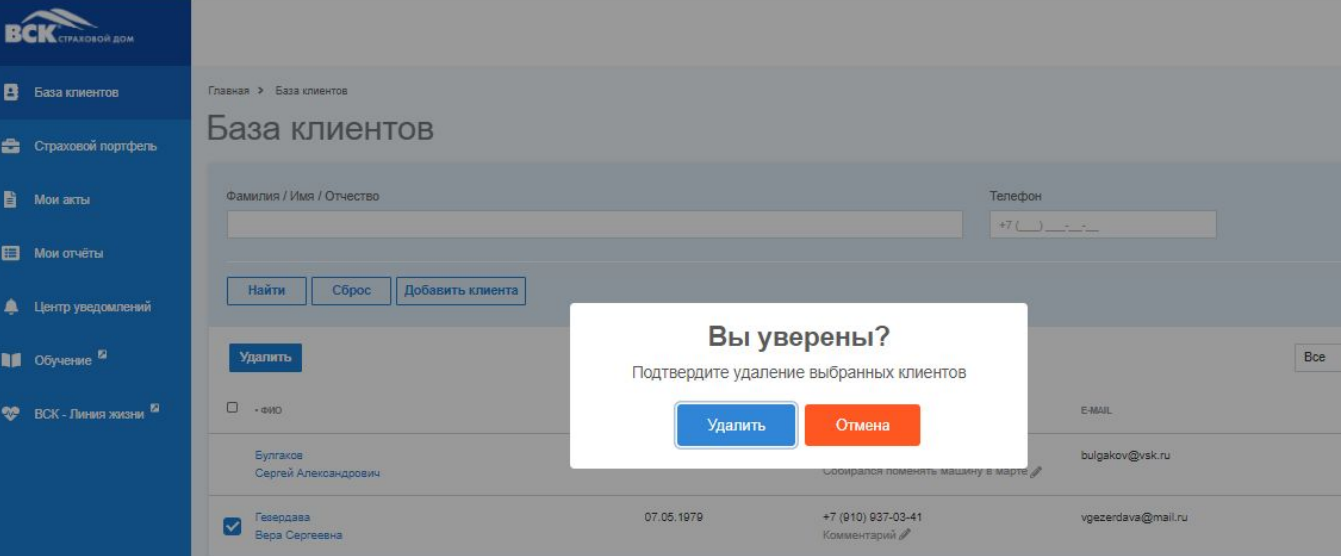